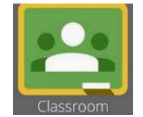

# *St. Tammany Parish Public Schools*  **Google Classroom Guide for Parents and Students**

#### **What is Google Classroom?**

Google Classroom is a class-organization platform that incorporates Google's core G Suite (Google Docs, Sheets, Slides, Drive, and other Google products) so students can access everything they need such as assignments, homework, newsletters, etc. for a class. It is your child's digital link to learning.

**NOTE:** If you have not logged into your Google Account for STPSB, please watch the video Logging into [Your Google Account.](https://youtu.be/5xxVVAqTo_w)

## **Getting Started with Google Classroom**

• In the omnibox (address bar), type [www.google.com.](http://www.google.com/)

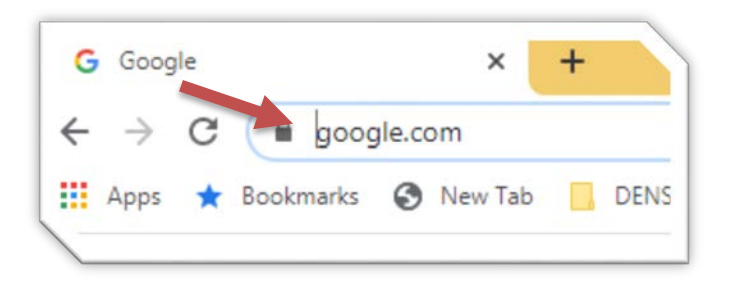

- Accessing the Google Classroom:
	- o If using your district issued Chromebook, students will log in using their unique STPSB credentials. This will bring them to the St. Tammany Parish district website
	- o If using a desktop or laptop open the Chrome browser, you will click on the Sign in block in the upper right hand corner.

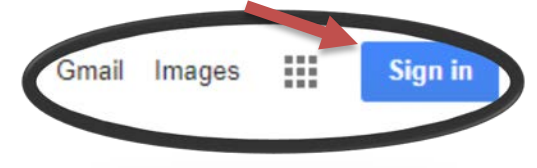

- You will see the Google Account in the upper right hand corner with a colored circle around your initial.
- Click on the 9 squares (Waffle) next to your initial to see the Google Suite of Products.

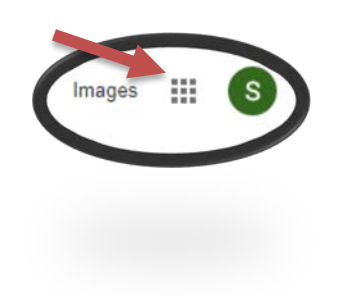

- Click on Classroom. This will bring up a list of classrooms you are enrolled.
- If you do not have any classrooms, click on the + sign and Join Class using the code your teacher provided.

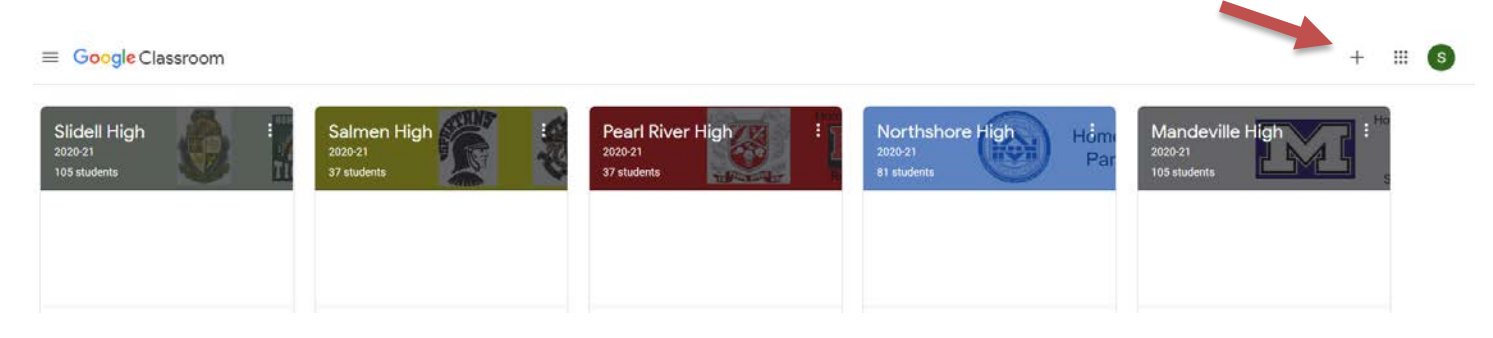

## **What does Google Classroom look like?**

Google Classroom – Home Screen will display a tile for each classroom your child is currently enrolled. Click on the name of the classroom you would like to view.

## **Google Classroom – Class Main Screen**

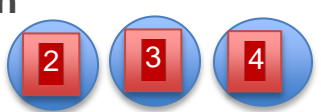

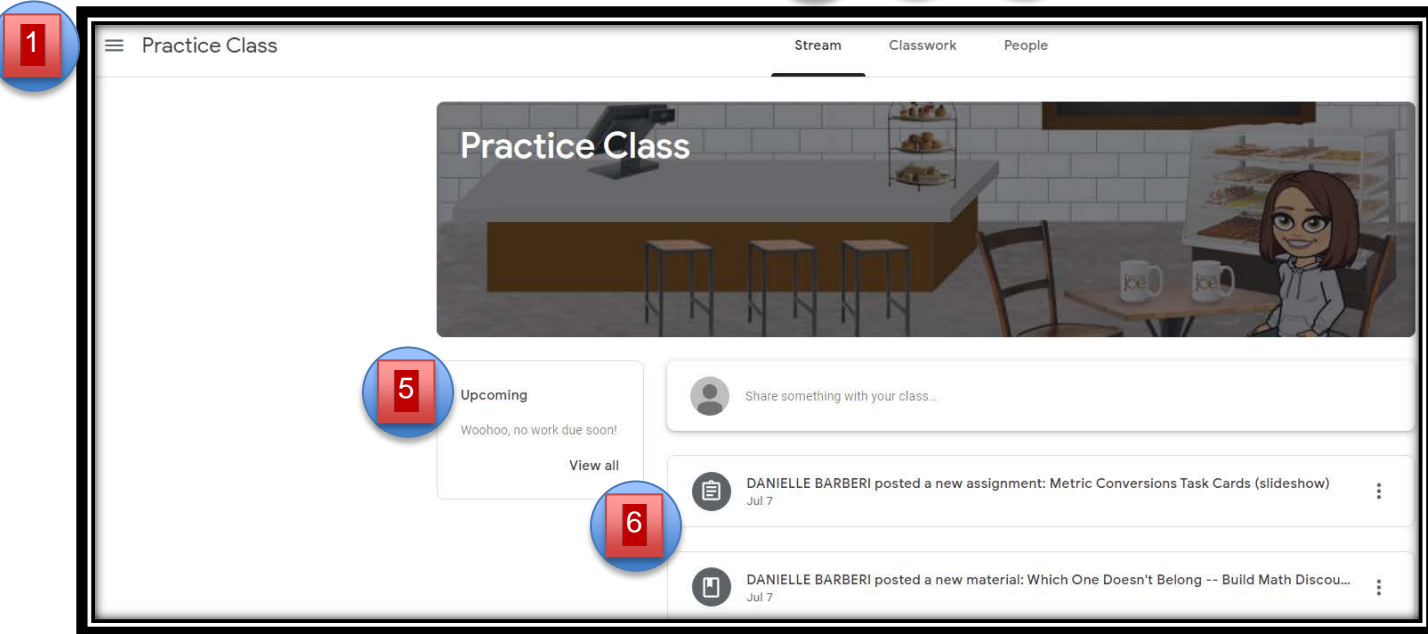

- **1. Class Menu (Hamburger)**  $\equiv$  switches between classes
- **2. Stream –** general announcements, class updates, and new assignments posted
- **3. Classwork –** assignments, resources, and materials for class
- **4. People –** students enrolled in the classroom
- **5**. **Upcoming –** assignments that are due soon
- **6**. List of announcements and new assignments posted

# **Google Classroom – Classwork Screen**

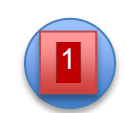

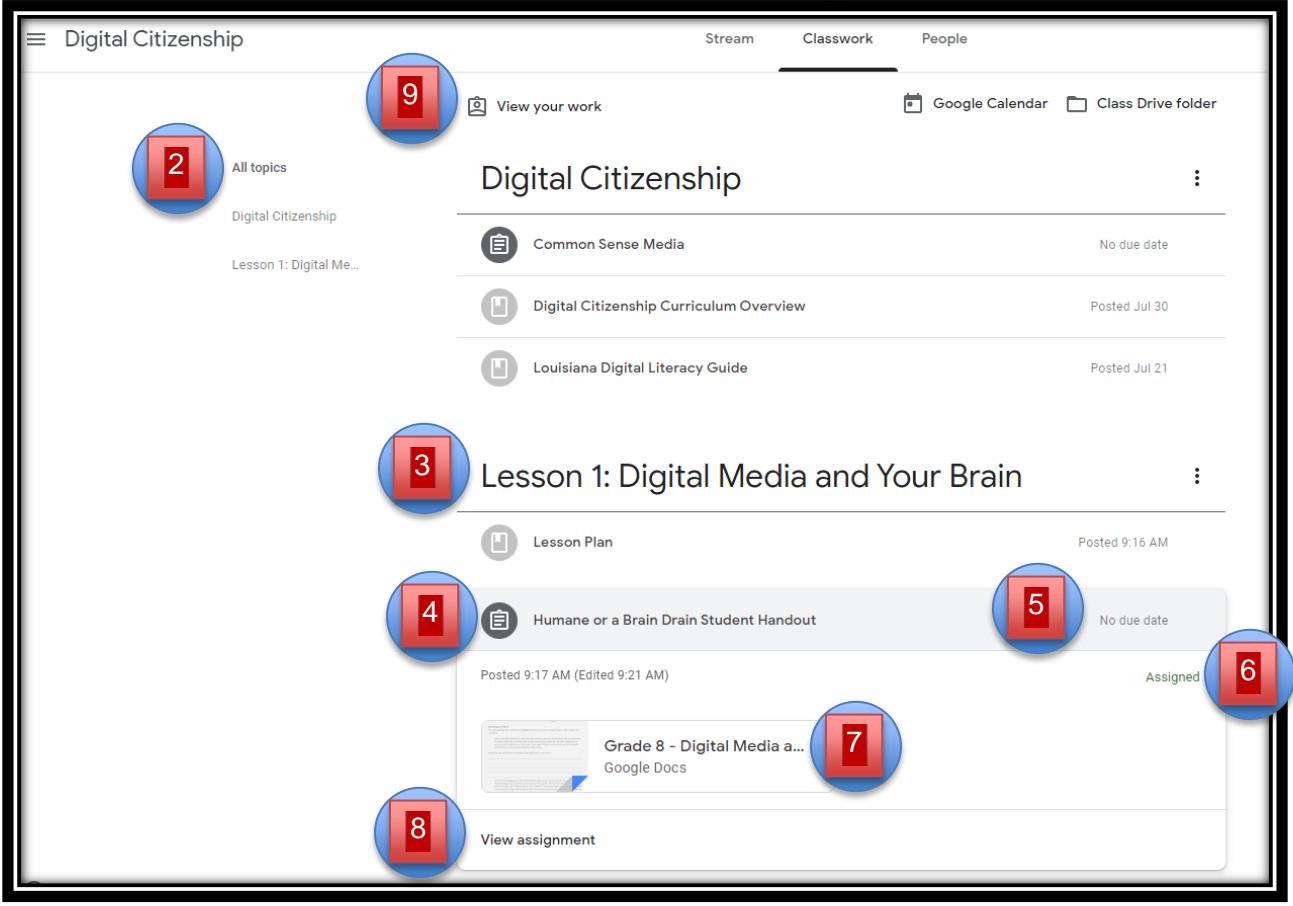

- **1. Classwork –** click Classwork to access this screen
- **2. All topics –** a list of all topics that have been created for the class
- **3. Topic –** topics sort and categorize the various resources and assignments
- **4. Classwork title –** name of an assignment, question, or class materials
- **5. Due date –** when the classwork item is due
- **6. Classwork status –** assigned, submitted, returned, late
- **7. Attached files/links –** items necessary to complete the assignment
- **8. View assignment –** click to view more details and submit the assignment upon completion
- **9. View your work –** will list all of the your assignments for the class

#### **Google Classroom – Assignment Screen**

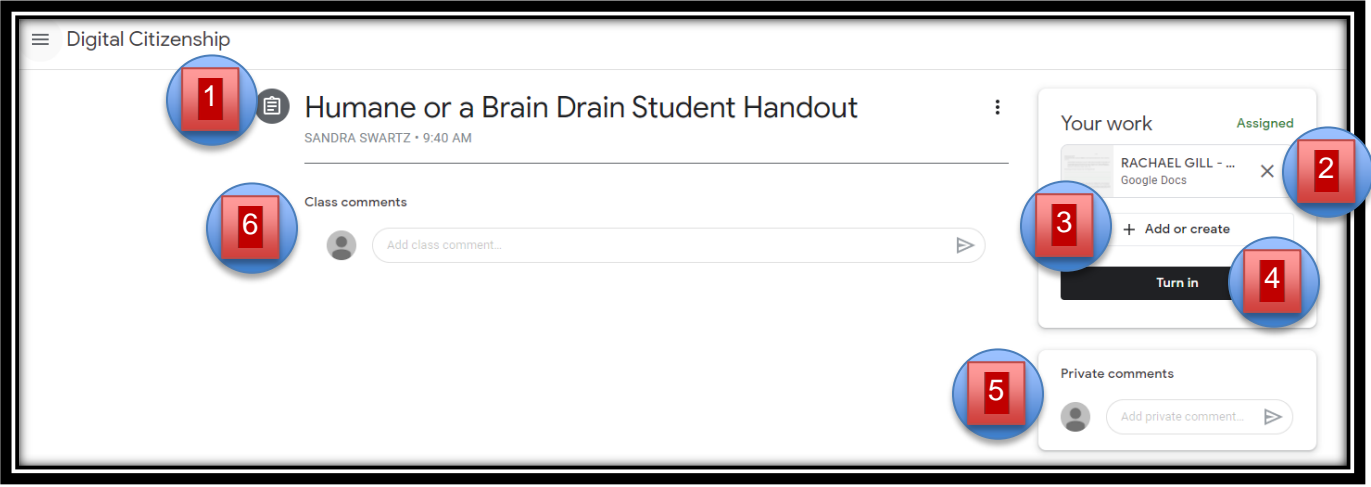

- **1. Classwork Title –** Name of assignment
- **2. Attached files/links –** items necessary to complete the assignment
- **3. Add or create –** student can add or create new files for an assignment
- **4. Mark as done or Turn in –** student will click on one of the options to submit the assignment upon completion
- **5. Private comments –** comments that only the student and teacher can view
- **6. Class comments –** comments that ALL students and teacher can view

#### **Google Classroom – View your work Screen**

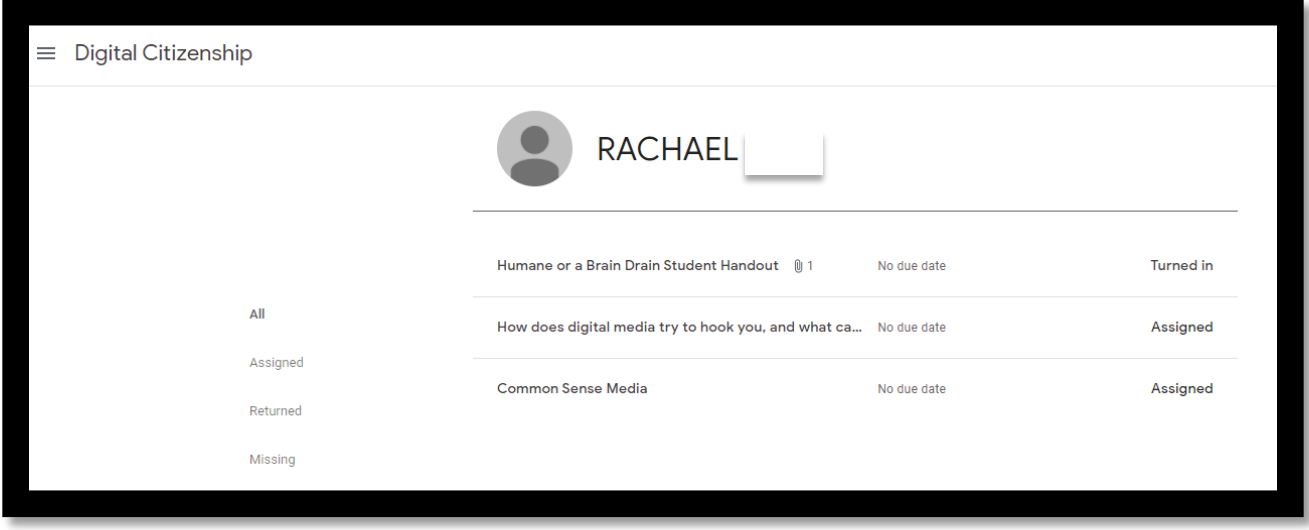

- **1. All –** all assignments listed
- **2. Assigned –** only assignments assigned at the time
- **3. Returned –** all assignments that were submitted and returned
- **4. Missing –** all assignments the are missing and need to be submitted

**NOTE:** To watch a video on Google Classroom, click on [Navigating the Classroom.](https://youtu.be/WBwhXfrY--4)